# **Oracle Banking Digital Experience**

**Islamic Banking – Retail Islamic Finance User Manual Release 17.1.0.0.0**

**Part No. E83887-01**

**March 2017**

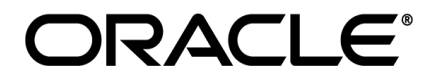

Islamic Banking – Retail Islamic Finance User Manual March 2017

Oracle Financial Services Software Limited Oracle Park Off Western Express Highway Goregaon (East) Mumbai, Maharashtra 400 063 India Worldwide Inquiries: Phone: +91 22 6718 3000 Fax:+91 22 6718 3001 [www.oracle.com/financialservices/](http://www.oracle.com/financialservices/) Copyright © 2017, Oracle and/or its affiliates. All rights reserved.

Oracle and Java are registered trademarks of Oracle and/or its affiliates. Other names may be trademarks of their respective owners.

U.S. GOVERNMENT END USERS: Oracle programs, including any operating system, integrated software, any programs installed on the hardware, and/or documentation, delivered to U.S. Government end users are "commercial computer software" pursuant to the applicable Federal Acquisition Regulation and agency-specific supplemental regulations. As such, use, duplication, disclosure, modification, and adaptation of the programs, including any operating system, integrated software, any programs installed on the hardware, and/or documentation, shall be subject to license terms and license restrictions applicable to the programs. No other rights are granted to the U.S. Government.

This software or hardware is developed for general use in a variety of information management applications. It is not developed or intended for use in any inherently dangerous applications, including applications that may create a risk of personal injury. If you use this software or hardware in dangerous applications, then you shall be responsible to take all appropriate failsafe, backup, redundancy, and other measures to ensure its safe use. Oracle Corporation and its affiliates disclaim any liability for any damages caused by use of this software or hardware in dangerous applications.

This software and related documentation are provided under a license agreement containing restrictions on use and disclosure and are protected by intellectual property laws. Except as expressly permitted in your license agreement or allowed by law, you may not use, copy, reproduce, translate, broadcast, modify, license, transmit, distribute, exhibit, perform, publish or display any part, in any form, or by any means. Reverse engineering, disassembly, or decompilation of this software, unless required by law for interoperability, is prohibited.

The information contained herein is subject to change without notice and is not warranted to be error-free. If you find any errors, please report them to us in writing.

This software or hardware and documentation may provide access to or information on content, products and services from third parties. Oracle Corporation and its affiliates are not responsible for and expressly disclaim all warranties of any kind with respect to third-party content, products, and services. Oracle Corporation and its affiliates will not be responsible for any loss, costs, or damages incurred due to your access to or use of third-party content, products, or services.

# **Table of Contents**

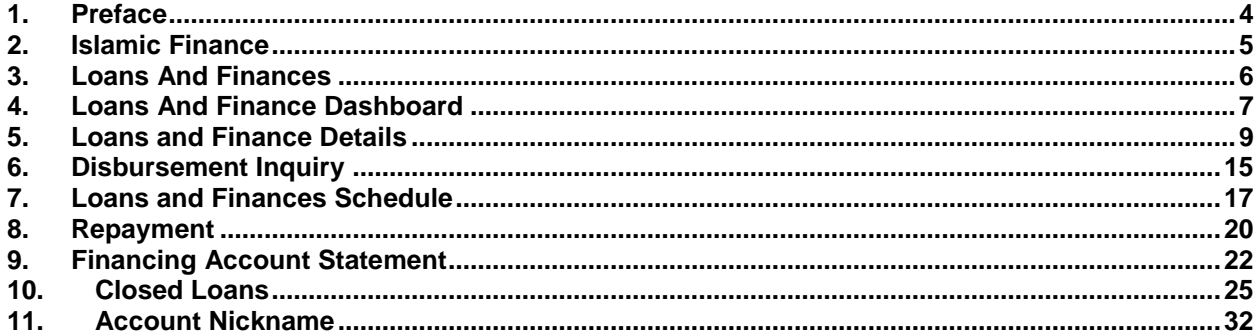

# <span id="page-3-0"></span>**1. Preface**

# **1.1 Intended Audience**

This document is intended for the following audience*:*

- Customers
- **Partners**

## **1.2 Documentation Accessibility**

For information about Oracle's commitment to accessibility, visit the Oracle Accessibility Program website at<http://www.oracle.com/pls/topic/lookup?ctx=acc&id=docacc>.

## **1.3 Access to Oracle Support**

Oracle customers have access to electronic support through My Oracle Support. For information, visit

http://www.oracle.com/pls/topic/lookup?ctx=acc&id=info or visit

http://www.oracle.com/pls/topic/lookup?ctx=acc&id=trs if you are hearing impaired.

# **1.4 Structure**

This manual is organized into the following categories:

*Preface* gives information on the intended audience. It also describes the overall structure of the User Manual.

*Introduction* provides brief information on the overall functionality covered in the User Manual.

The subsequent chapters provide information on transactions covered in the User Manual.

Each transaction is explained in the following manner:

- Introduction to the transaction
- Screenshots of the transaction
- The images of screens used in this user manual are for illustrative purpose only, to provide improved understanding of the functionality; actual screens that appear in the application may vary based on selected browser, theme, and mobile devices.
- Procedure containing steps to complete the transaction- The mandatory and conditional fields of the transaction are explained in the procedure.

If a transaction contains multiple procedures, each procedure is explained. If some functionality is present in many transactions, this functionality is explained separately.

## **1.5 Related Information Sources**

For more information on Oracle Banking Digital Experience Release 17.1.0.0.0, refer to the following documents:

- Oracle Banking Digital Experience Licensing Guide
- Oracle Banking Digital Experience Installation Manuals

# <span id="page-4-0"></span>**2. Islamic Finance**

Customers can avail Islamic Finance and details of the same can be accessed online. The Islamic financing module enables the customer to view details of Islamic financing, transaction activity, repayments done, repayment schedule and the available profit percentage for various Islamic finances both active and closed. Customers can make partial or full repayment for an Islamic finance.

A customer can have both conventional loans and Islamic Finance accounts together under the same login and can have a consolidated view of both. Both type of accounts are represented together over the dashboard, and while doing any transaction, inquiry or payment customer has an option to choose between his conventional and Islamic accounts. A tab to toggle is enabled to see individual views of the both sets under the individual dashboard pages.

The labels have been adjusted and rechristened in various pages and hence differ in Conventional loan and Islamic Finance pages and are in accordance to the Islamic Finance requirements.

# <span id="page-5-0"></span>**3. Loans And Finances**

Islamic Finance is nothing but an amount of money that is financed by a bank to a borrower for a certain period of time. Banks charge borrowers profit rate for the amount financed. Hence, Islamic Finance accounts are valuable income generating assets for banks. It is therefore important for banks to enrich the end user's servicing experience so as to increase customer satisfaction and retention. In order to achieve this, banks are constantly making efforts to enhance the online channel banking experience for their customers by introducing and revamping servicing features on the digital platform.

The application provides a platform by which banks are able to offer their customers an enriching online banking experience in servicing their Islamic Finance accounts.

Customers can manage their banking requirements efficiently and effectively through the OBDX self-service channels. The loan and finance module offers customers a host of services that include, but are not limited to, viewing their account details, schedules and balances and also the facility to make repayments.

### **Features Supported In Application**

The loans and finances module of the OBDX application supports the following features:

- Loans and Finances Dashboard
- View Loan and Finance Details
- Repayment
- Disbursement Inquiry
- View Repayment Schedule
- Account Statements
- View Closed Accounts

### **Pre-requisites**

- Transaction access is provided to retail user.
- Islamic Finance accounts are maintained in the host system under a party ID mapped to the user.

# <span id="page-6-0"></span>**4. Loans And Finance Dashboard**

The loans and finance dashboard has been designed to showcase the lending profile of a customer. By viewing the dashboard, the customer should be able to gain an insight into the current position of his conventional loan accounts and Islamic Finance accounts held with the bank.

This dashboard displays summary of total borrowings done by the customer in all accounts along with the current outstanding balance. A tab is present to let customer choose amongst conventional loans and Islamic finances.

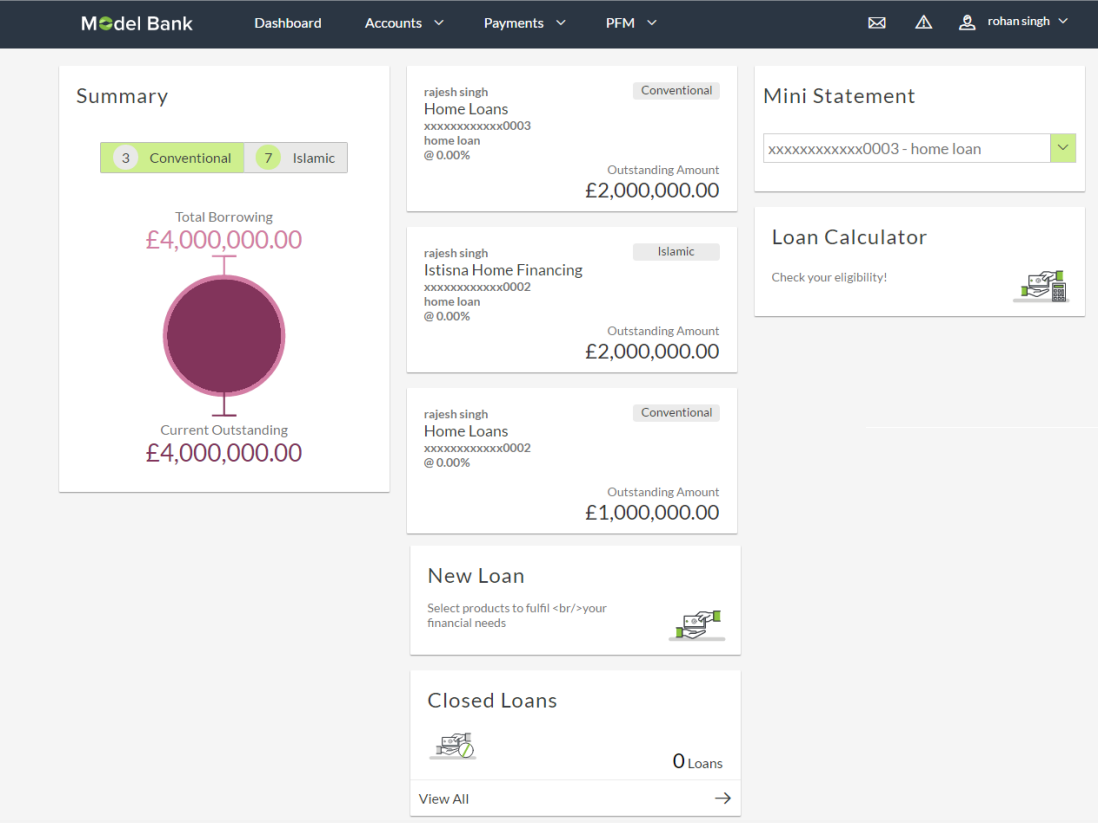

### **Click on individual components to view in detail.**

### **Dashboard Overview**

### **Summary**

This identifies in graphical form, a summary of the total borrowings of the customers along with the total amount that is outstanding. The customer is able to toggle between viewing the summary of conventional and Islamic loans, if he holds both types of loans with the bank.

### **Account Card**

In this section, all the loan accounts of the customer held with the bank are listed down. Each account is displayed as a separate card with basic details such as the holding pattern along with the names of the account holders, the name of the loan/Islamic Finance product, the masked account number along with the interest rate charged on the loan and the amount outstanding. If the customer holds both kinds i.e. conventional or Islamic, the type of loan is also identified in each card. The customer is able to view further details of an individual account by clicking on the account's card.

### **New Loan**

By clicking on this widget, the customer is able to invoke the screen on which all the bank's loans are showcased. The customer can then proceed to apply for a loan of choice.

### **Closed Loans**

This widget displays the number of loans of the customer that have been closed. By clicking on the 'View All' link, the customer is able to view further details of all the closed loans. Click View All to view all closed loan accounts.

#### **Mini Statement**

The mini statement widget displays the recent activities of a Conventional Loan/Islamic Finance account. This widget only displays the mini statement of one account at a time. The Customer can select any account from the dropdown provided to view that account's mini statement.

Each activity on the statement is indicated as the date on which the activity took place, the description of the activity as well as whether the loans account was debited or credited along with the respective amount.

By clicking on the 'More Details' link, the customer is able to invoke the loan statement screen on which the customer can view the complete statement of the specific loans.

# <span id="page-8-0"></span>**5. Loans and Finance Details**

The details page displays important information pertaining to a Islamic Finance account such as the account holding pattern and the names of all the account holders, important dates associated with the Islamic Finance such as the opening date and maturity date, the current status, profit rate and the branch in which the finance is held.

- **Financing Details** This section comprises of information such as the financed amount, financed amount disbursed, the amount repaid till date and the outstanding finances.
- **Repayment** This section displays repayment details that comprise of finance payment frequency, repayment mode and the profit rate for advance payment, profit rate for late payment.
- **Installments** This section displays loan installment details such as the financing tenure, total installments, the number of installments remaining as well as the next installment date and amount.
- Arrears This section displays information pertaining to arrears including amount of principal arrears, installment arrears, bank profit due and any other fees applicable.

### **How to reach here:**

*Dashboard > Loans and Finances > My Loans page > Overview > Account Card > Loan Details OR*

*Accounts > Loans and Finances > Overview > Account Card > Loan Details*

### **To view loan account details:**

## **Loan Account Details**

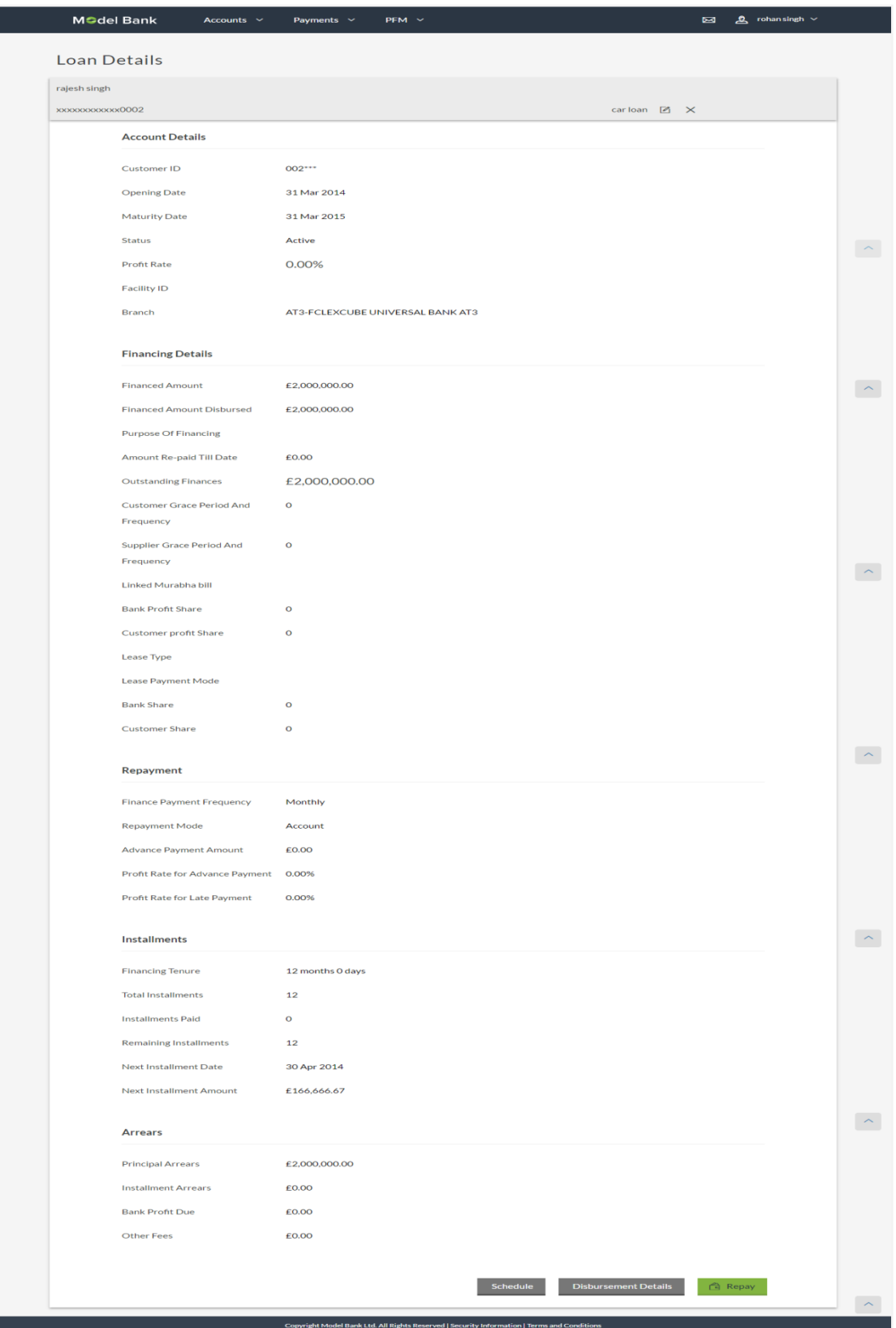

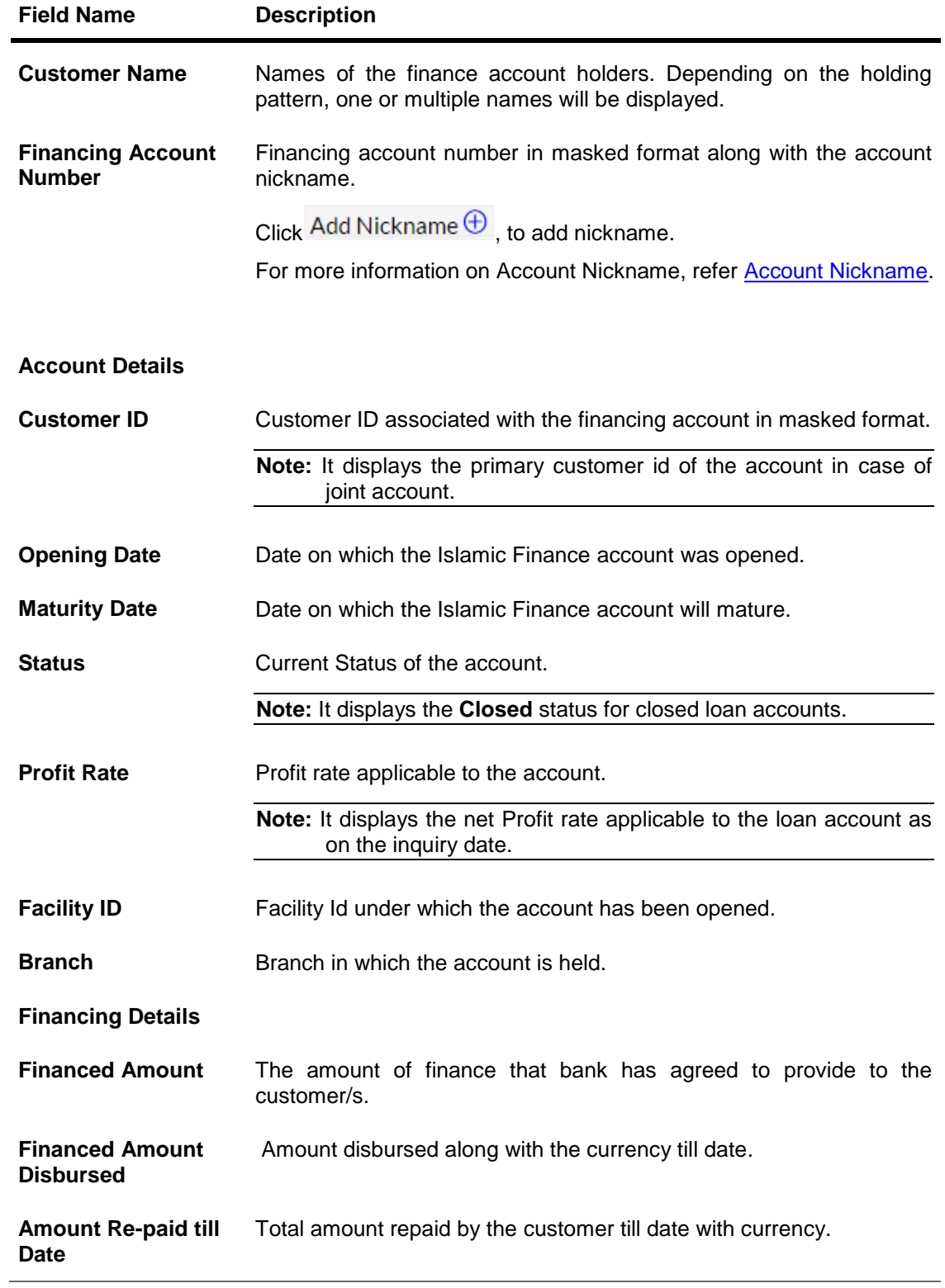

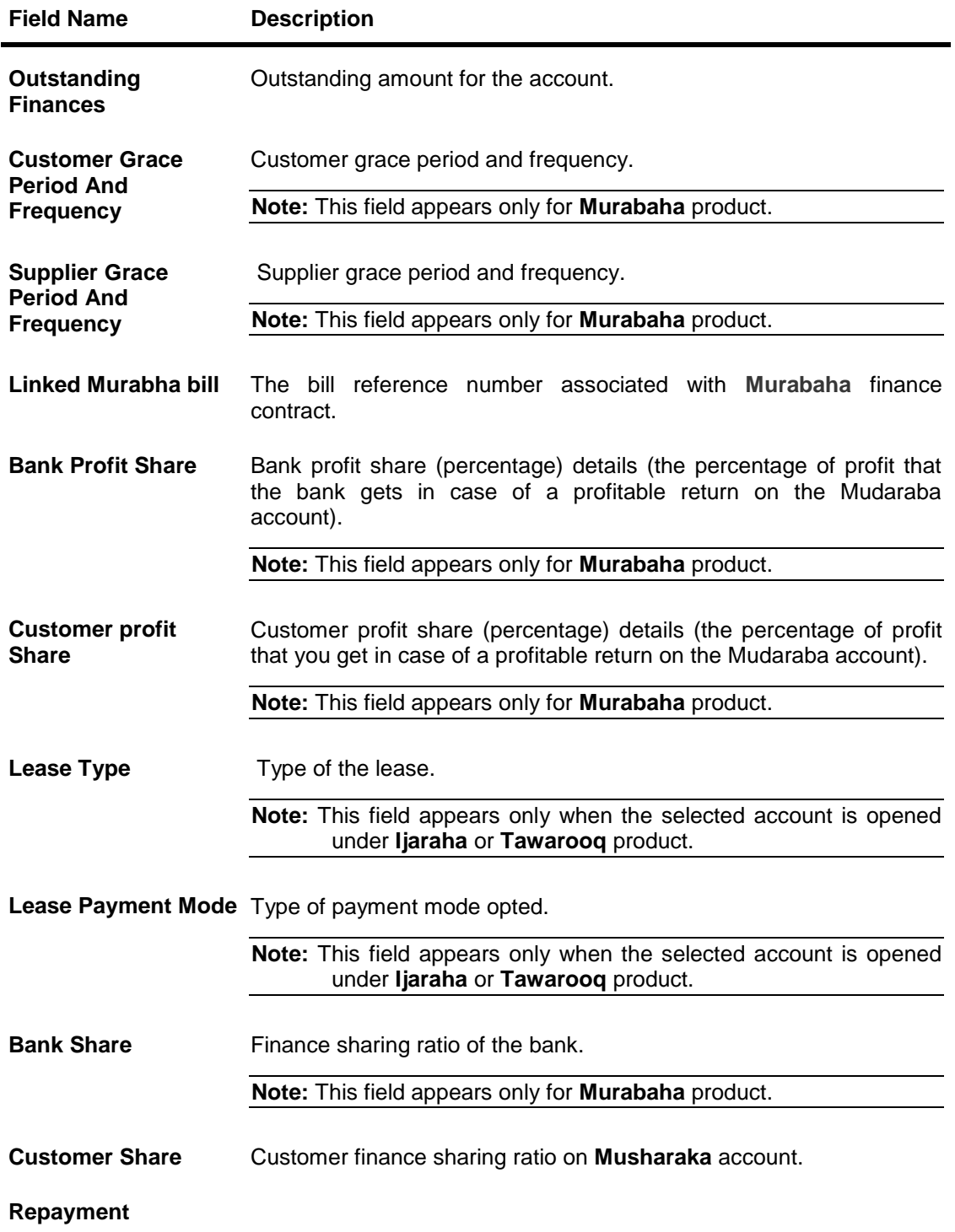

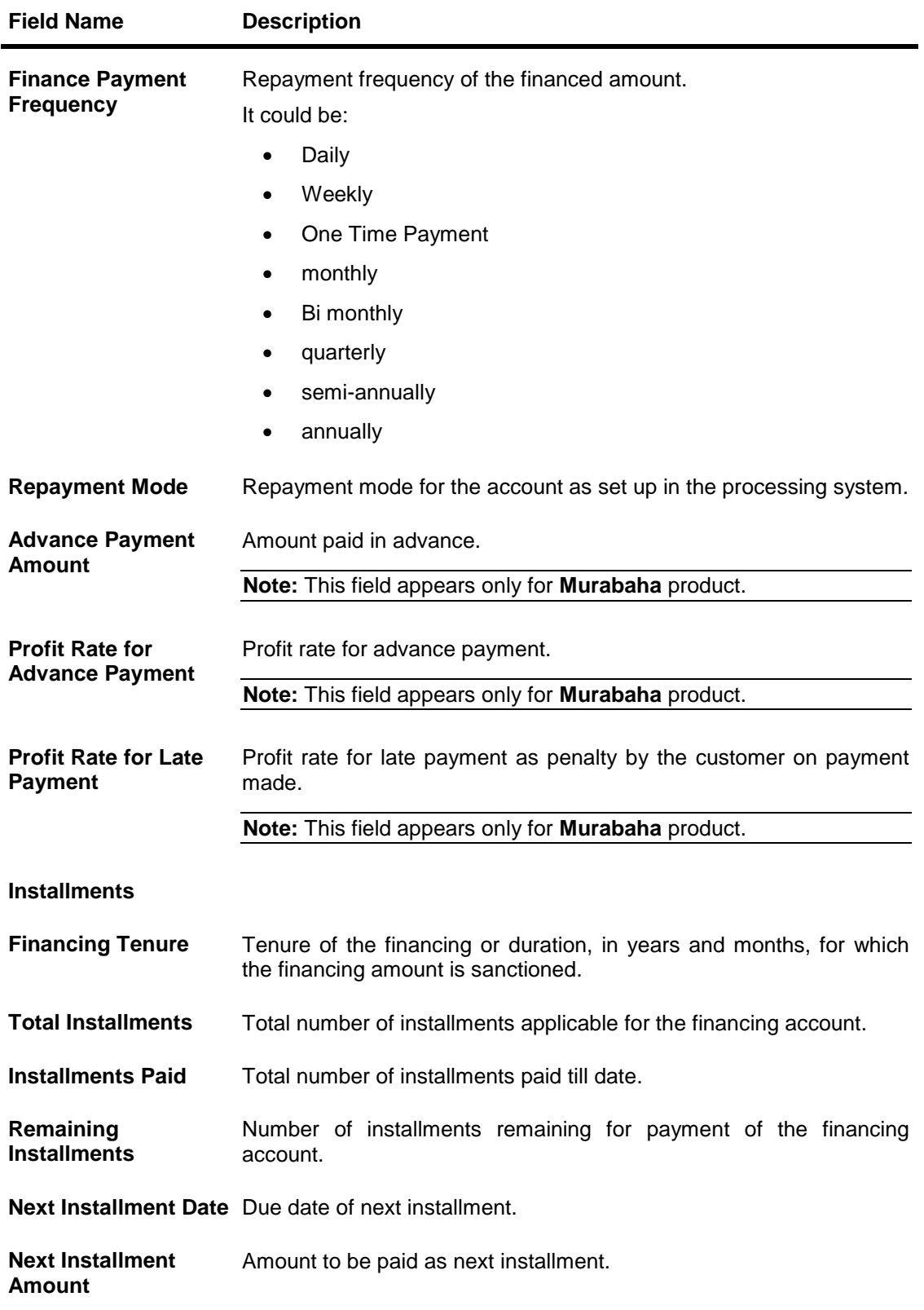

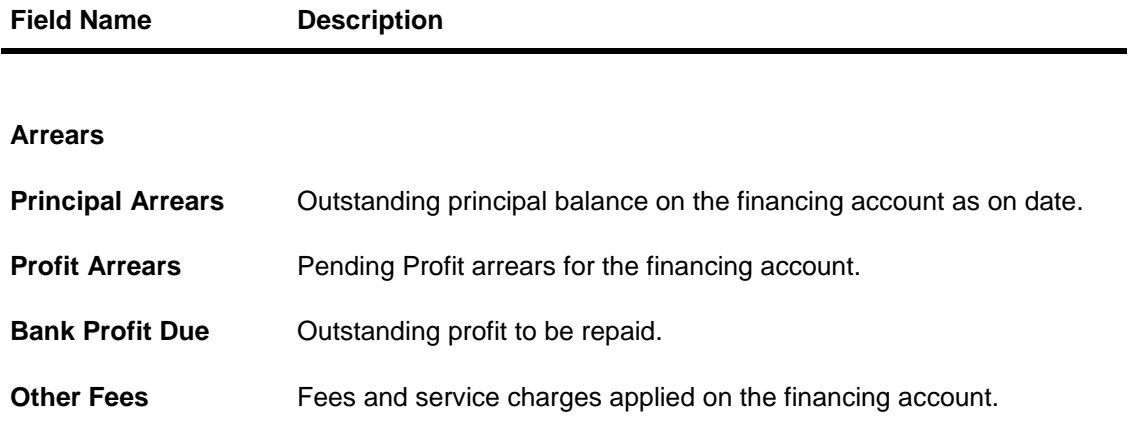

User can also perform following account related transactions:

- Add account nickname/ modify/ delete nickname, for more information, *click here*.
- To view repayment schedule, click **Schedule**.
- To view disbursement details, click [Disbursement Details.](#page-14-0)
- To make a repayment in the loan account, click [Repay.](#page-19-0)

# <span id="page-14-0"></span>**6. Disbursement Inquiry**

Disbursement of the finance amount depends on the type of Islamic Finance product availed by the customer. Some products such as personal finance loan and auto finance have single disbursement policies. Certain products such as housing finance or education finance have multiple disbursement policies.

In case of multiple loan disbursements, the customer needs to know the disbursement details of the account. This feature allows the customer to view the disbursement details such as financed disbursed amount, disbursal date and financed amount. It helps the customer to analyze the current position of the finance as to how much is disbursed and how much is yet to be disbursed.

### **How to reach here:**

*Dashboard > Loans and Finances > My Loans page > Overview > Account Card > Loan Details > Disbursement Details > Disbursement Inquiry*

*OR*

*Accounts > Loans and Finances > Disbursement Inquiry*

### **Disbursement Inquiry**

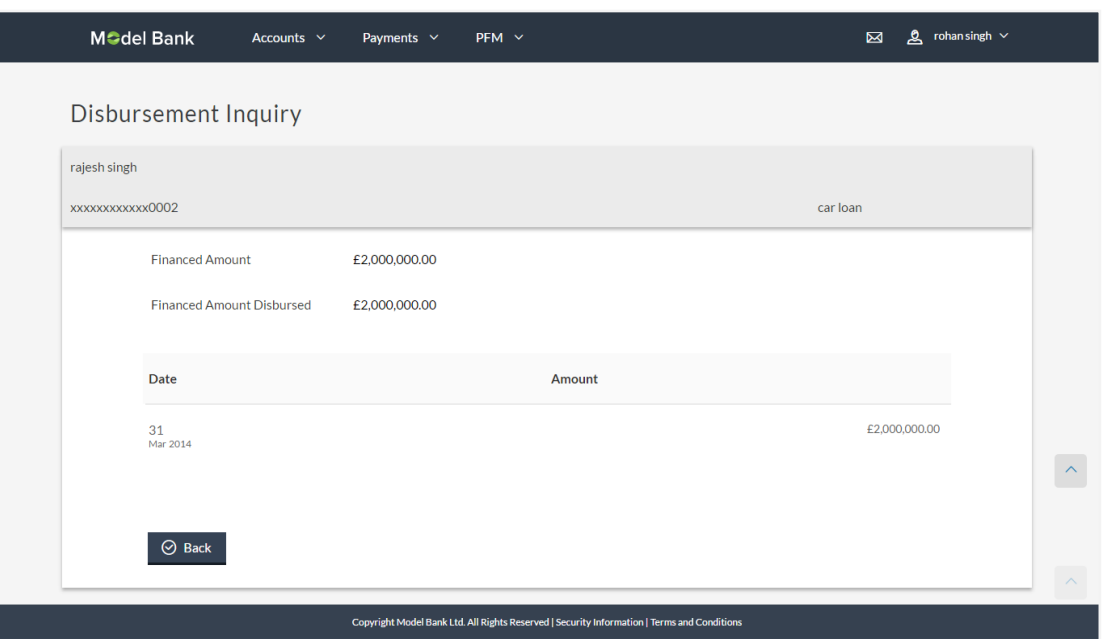

### **Field Description**

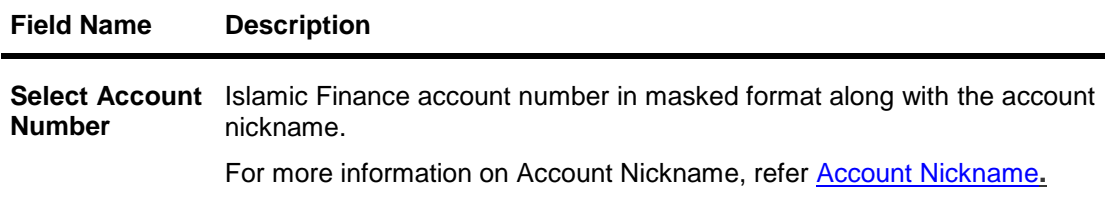

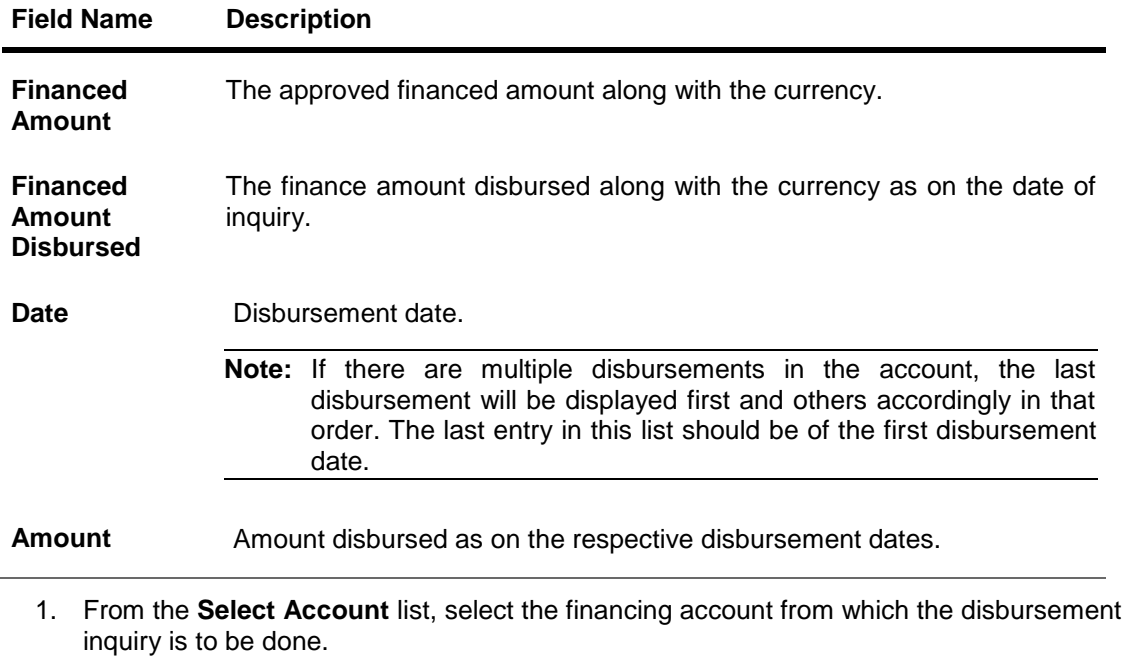

The financed amount and the disbursed financed amount appear.

2. Click **OK** to complete the transaction.

# <span id="page-16-0"></span>**7. Loans and Finances Schedule**

Using this option, user can view details of the Islamic Finance schedule with respect to repayment of the financed amount. It can be inquired for both active and closed Islamic finance accounts.

Repayment schedule provides the details of Profit, Principal, Charges, Installment amount and due date of the loan across the loan tenure.

The customer is able to identify important information such as the frequency in which repayment installments are made, the total number of installments and the number of installments paid and those that are pending.

### **How to reach here:**

*Dashboard > Loans and Finances > My Loans page > Overview > Loan Account Card > Loan Details > Schedule > Schedule Inquiry OR Accounts > Loans and Finances > Schedule Inquiry*

## **Schedule Inquiry**

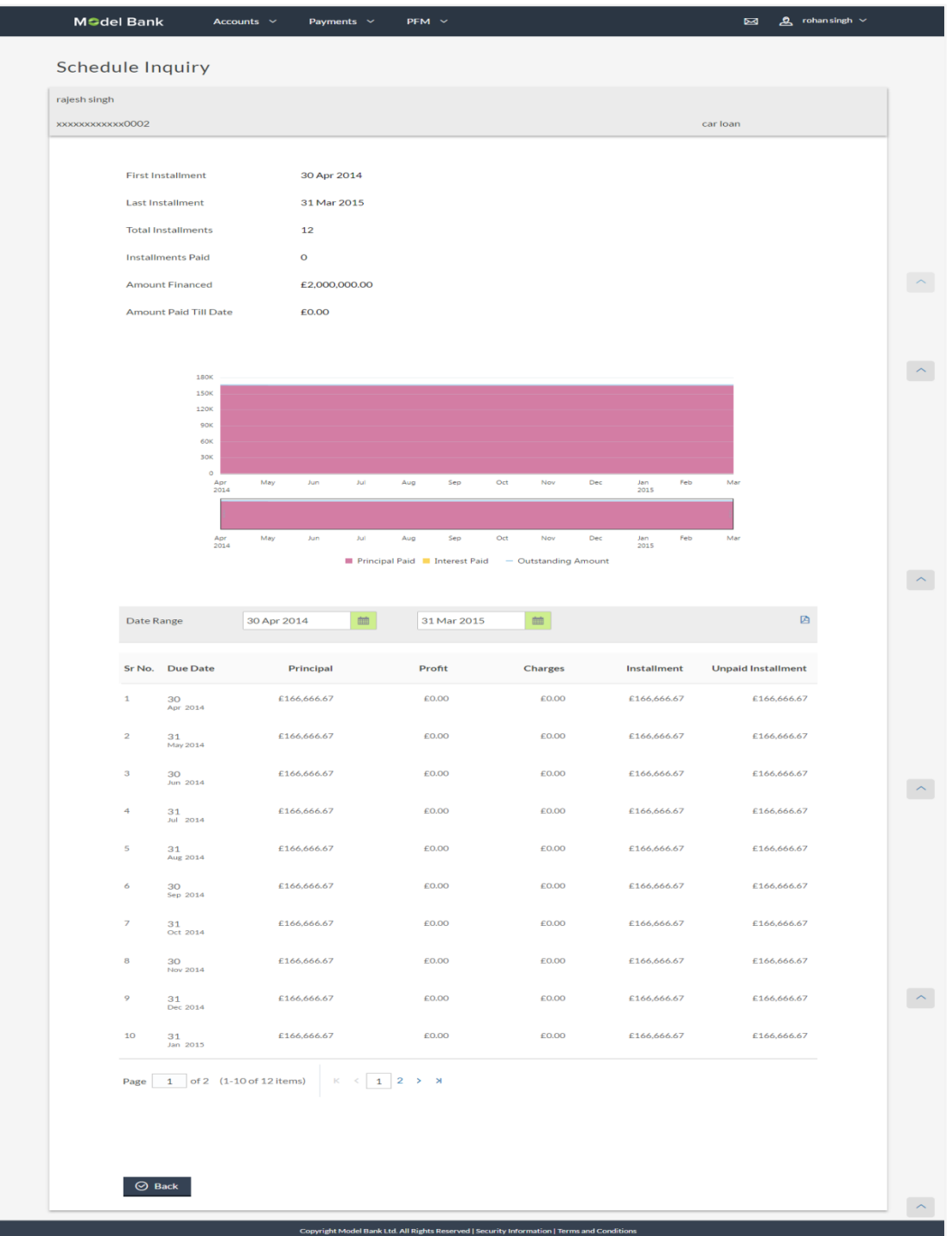

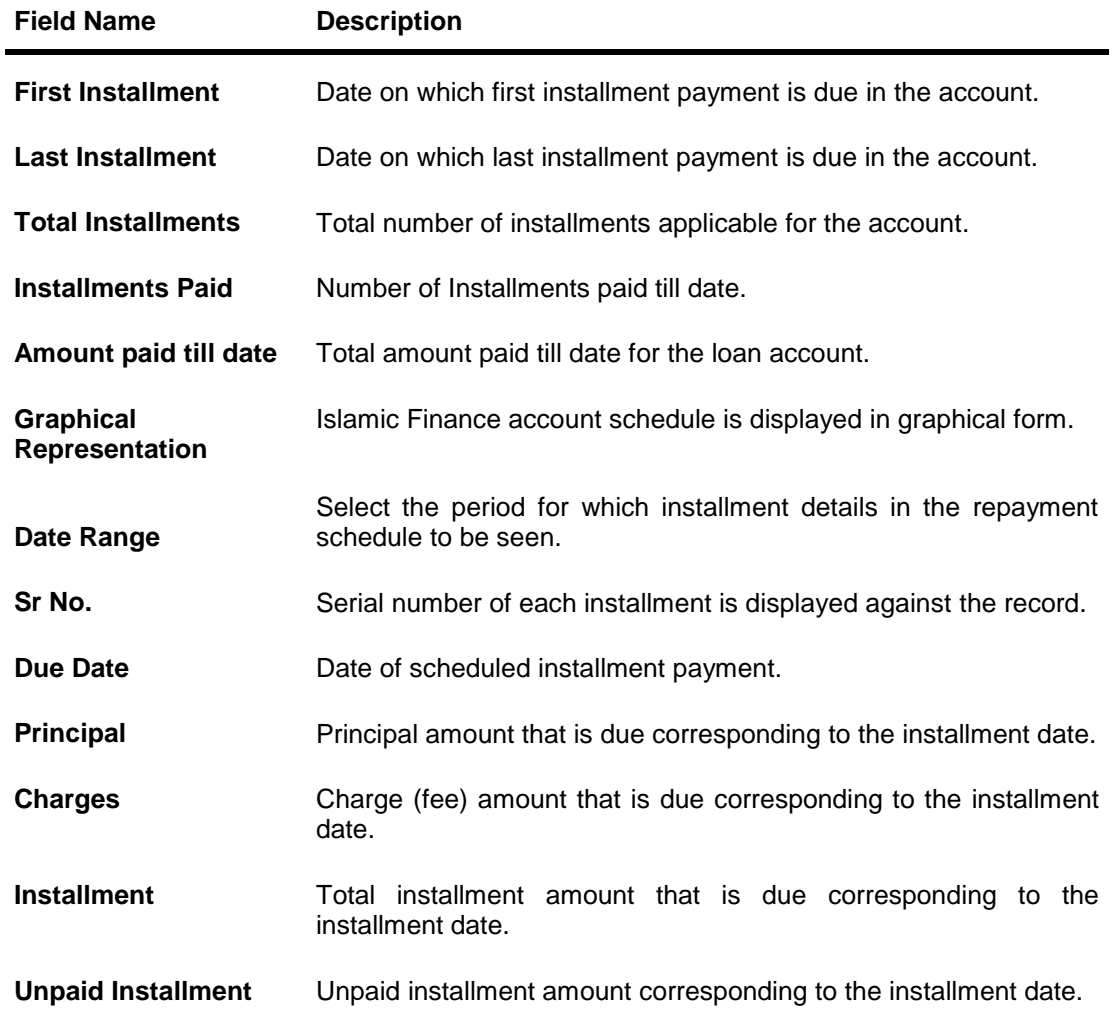

### **To view financing schedule:**

- 1. In the **Date Range** field select the period for which installment details in the repayment schedule are to be viewed. Based on selected period, the set of installments in repayment schedule appears. To view next set of entries in Repayment Schedule of the account, click on the pagination options available. Click here for further information on pagination options. To view next set of entries in Repayment Schedule of the account, click pagination icon.
- 2. Click to download the transaction details in .pdf format. For more information click here.

OR

Click **Back** to navigate back to the loan details page.

# <span id="page-19-0"></span>**8. Repayment**

A customer might, at some point in time, come across additional funds and would wish to take advantage of this sudden cash inflow to pay back the financed amount either partly or fully.

The repayment feature of application enables the customer to make Adhoc repayments through self service channel. Customers can only make payments from current or savings accounts that are linked to the customer.

Through this feature, customers can make a partial or full settlement of the Islamic Finance account. In partial settlement, the customer can make payment of any amount that is less than the outstanding finance amount. In this case, if there are any arrears in the account, they will be settled first followed by the principal balance of the financed amount.

In case of full settlement, the final settlement amount is calculated by applying penalties or charges as applicable by the host system. This amount is displayed to the customer, who in turn is required to transfer the final settlement amount in order to make a full repayment.

Any payment made by the customer, either partially or fully, will be immediately reflected in the finance account.

#### **How to reach here:**

```
Dashboard > Loans and Finances > My Loans page > Overview > Loan Account Card > Loan 
Details > Repay
OR
Accounts > Loans and Finances > Repayment
```
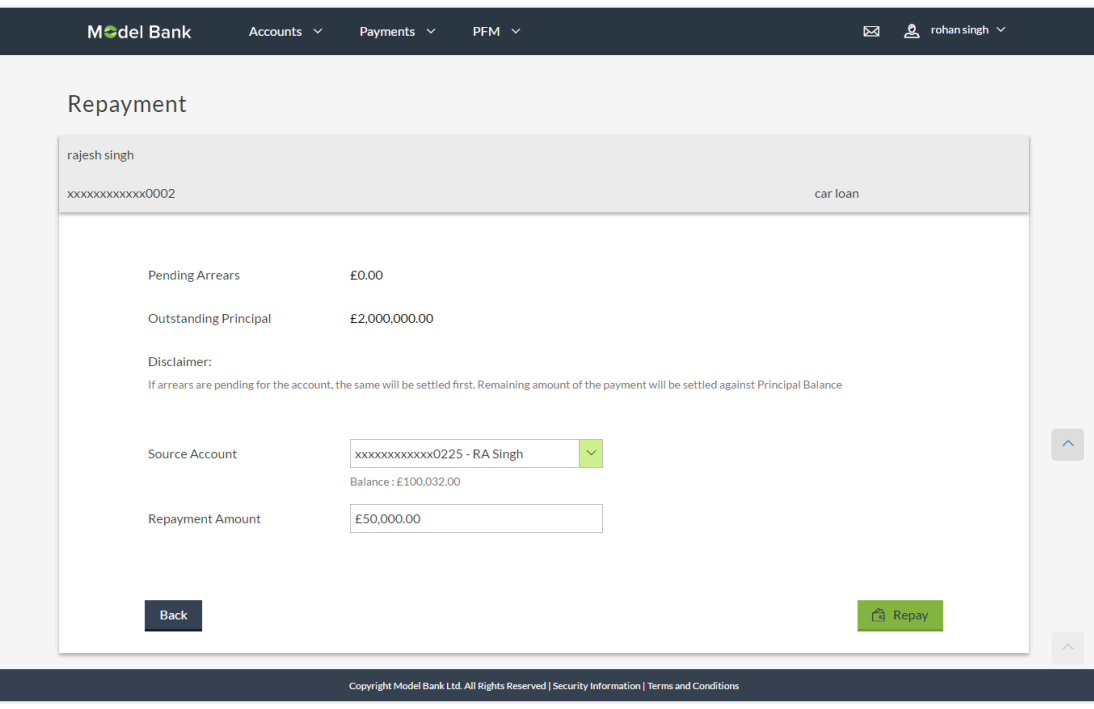

#### **Loan Repayment**

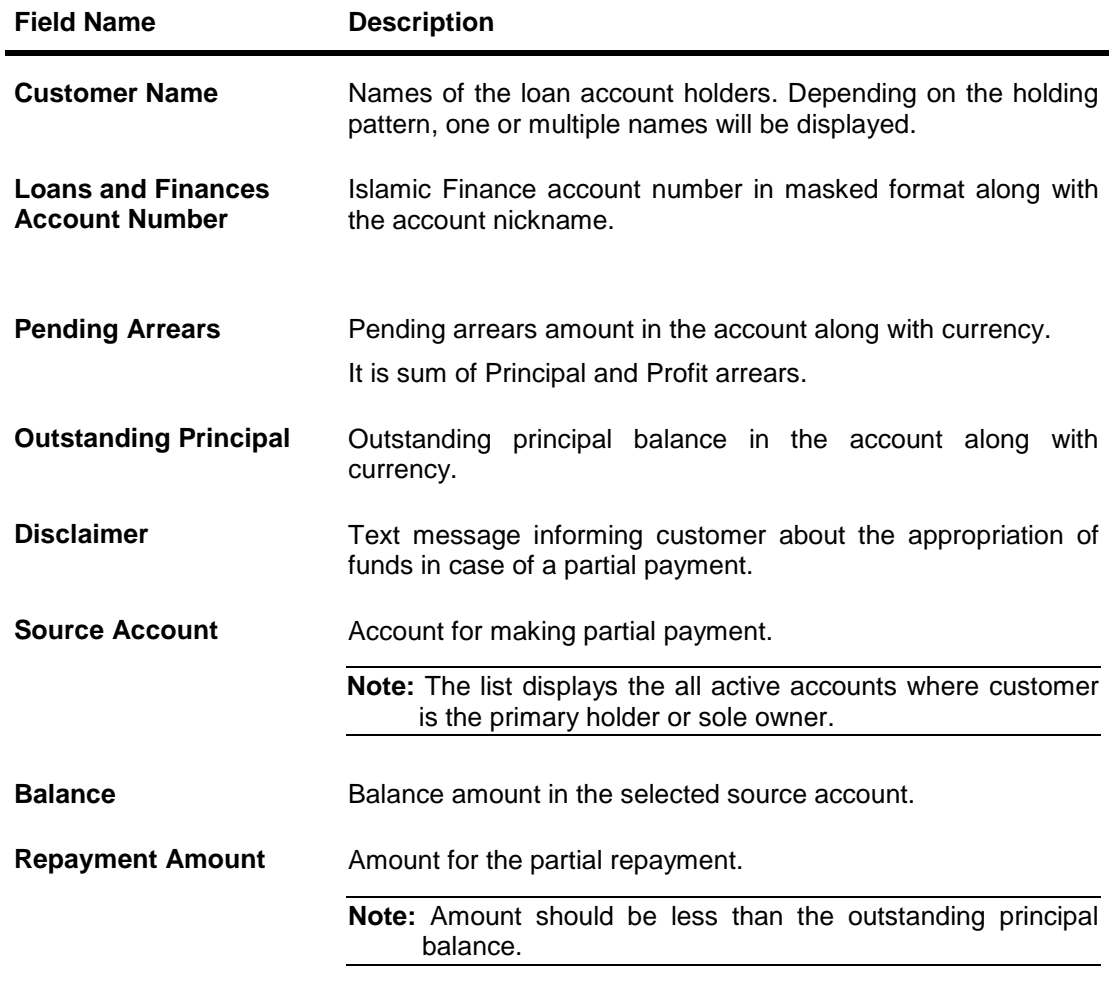

### **To make a repayment:**

- 1. From the **Source Account** list, select appropriate account number to fund repayment.
- 2. In the **Repayment Amount** field, enter the partial payment amount.
- 3. Click **Repay**. OR Click **Cancel** to cancel the transaction.
- 4. The **Review** screen appears. Verify the details, and click **Confirm**. OR Click **Cancel** to cancel the transaction.
	-
- 5. The success message appears, along with the reference number. Click **Done** to complete the transaction.

# <span id="page-21-0"></span>**9. Financing Account Statement**

Customers should be able to keep track of transactions on their Islamic Finance accounts. The account statement feature allows customer to view details of all transactions made in their accounts. The account statement feature displays all debit and credit entries along with the transaction amount and reference details.

Transaction filters are provided to enable search based on certain criteria. A customer can search transactions on the basis of date range and transaction type (debit only, credit only or both).

Transaction details are fetched online and displayed on the screen. The PDF icon provided, enables saving of the activities displayed on page in pdf format.

### **How to reach here:**

*Dashboard > Loans and Finances > My Loans page > Overview > Mini Statement > Statement Request*

#### **Statement**

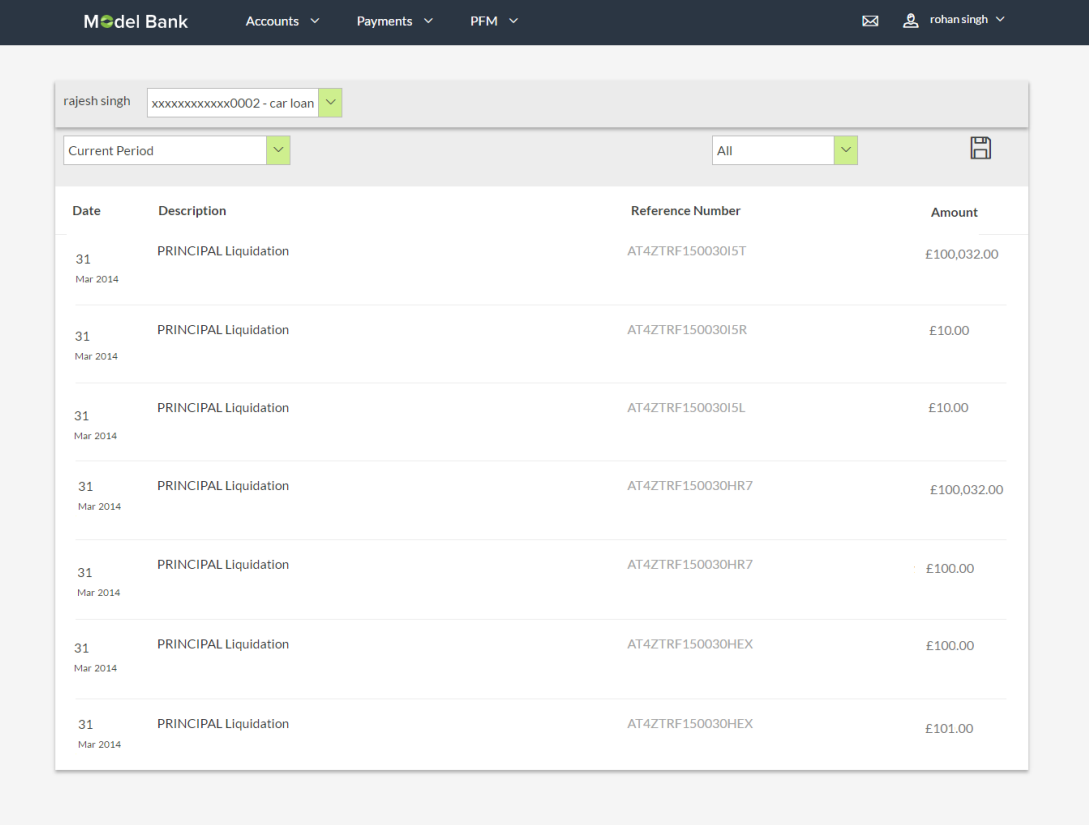

Copyright Model Bank Ltd. All Rights Reserved | Security Information | Terms and Conditi

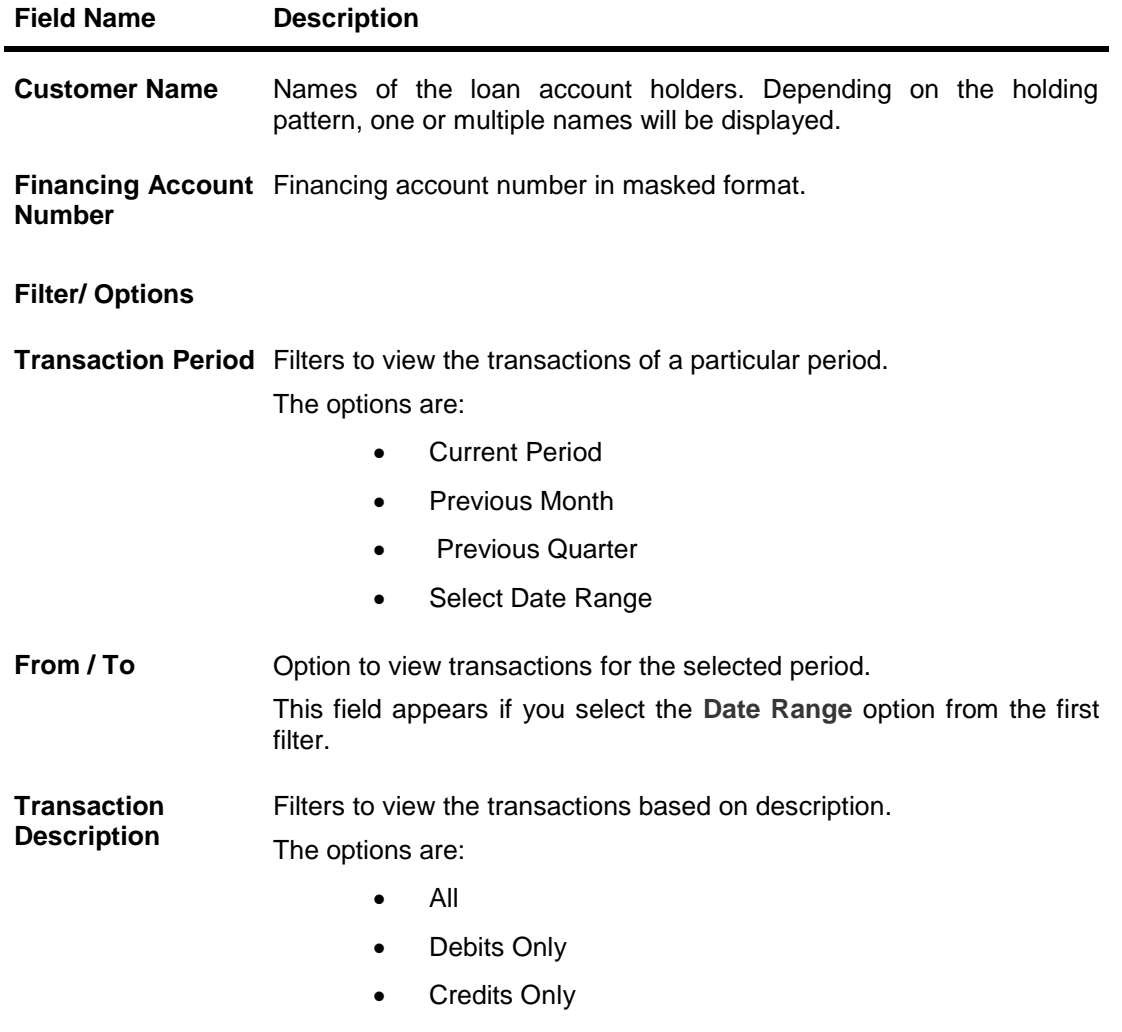

### **To generate the statement:**

- 1. From the **Transaction Period** list, select the appropriate option.
- 2. If you select '**Select Date Range'** option, select the **From** and **To Date.**
- 3. From the **Transaction Description** list, select the appropriate option to further customize the statement. Based on selected criteria, the loan statement appears.

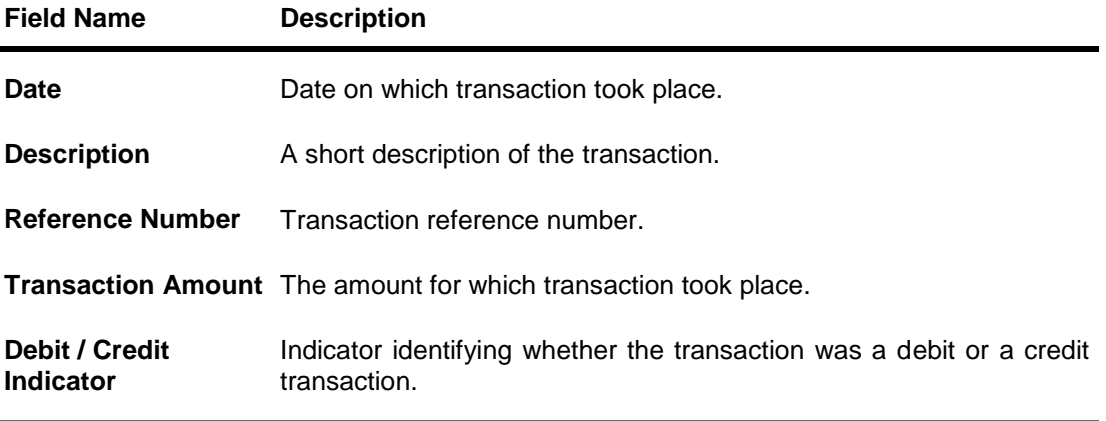

4. Click **to download the transaction details in .pdf format. For more information click** here.

## **To sort the Records**

- 1. Click **the download the list in PDF format.**
- 2. From the Page list, select the required page number of the transactions list.
- 3. Click to sort records in ascending or descending order.
- 4. Click to  $\mathbb K$  view the first page of the transaction record list. OR

Click to  $\leq$  view the previous page of the transaction record list. OR

Click to  $\Box$  view the next page of the transaction record list. OR

Click to  $\boxed{\color{red}N}$  view the last page of the transaction record list.

# <span id="page-24-0"></span>**10. Closed Loans**

Customers should be able to view details of all Islamic loans held with the bank including those that are currently closed. The loans dashboard, hence, displays a widget containing a summary of such closed loan accounts. The customer can view additional details of closed loans by selecting the 'View All' link on this widget. The account details page of closed accounts displays information similar to that of active loans.

**Note:** The loan features like **Repay**, **Schedule**, and **Disbursement Details** are not available for closed loan accounts.

### **How to reach here:**

*Dashboard > Loans and Finances > My Loans page > Overview > Closed Loans Card > Closed Loan Account Card > Closed Loan Account Card Details*

### **To view closed loan card details:**

1. All the closed loans cards held by a customer appears.

### **Closed Loan Account Card**

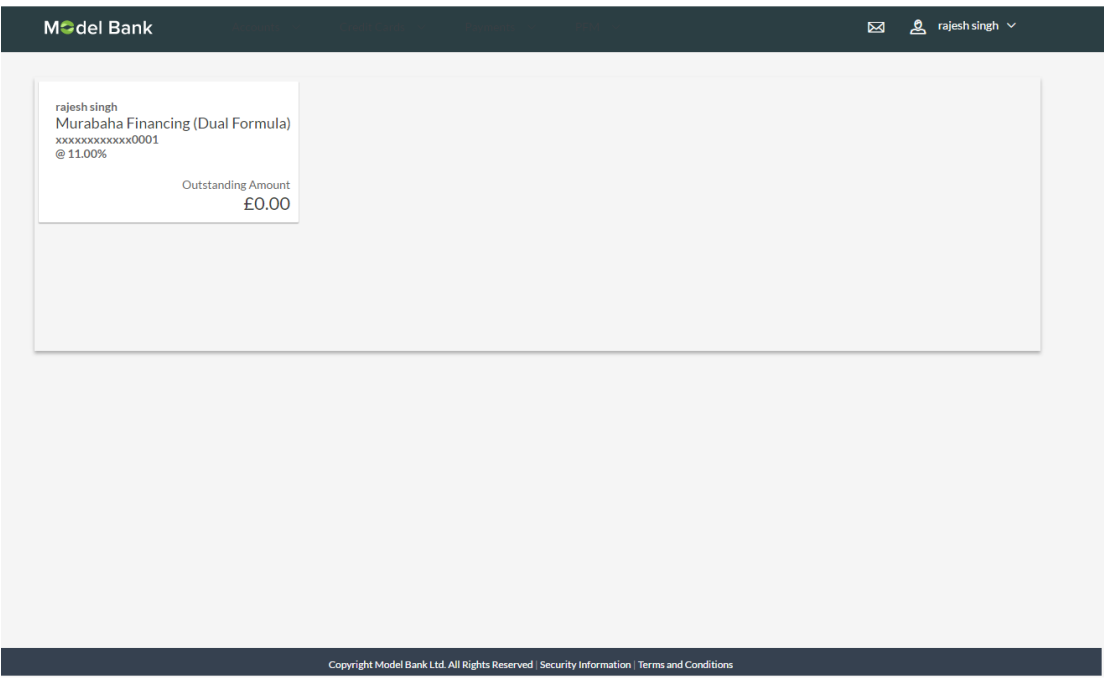

### **Field Description**

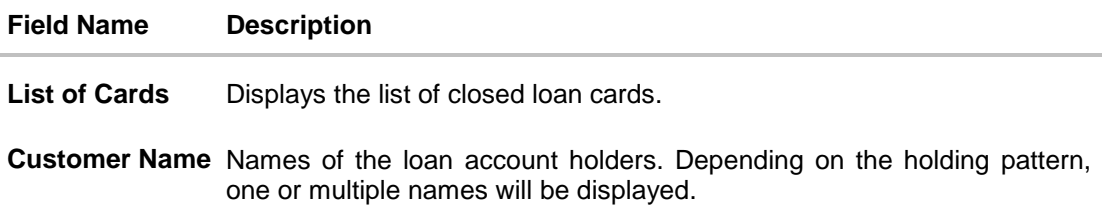

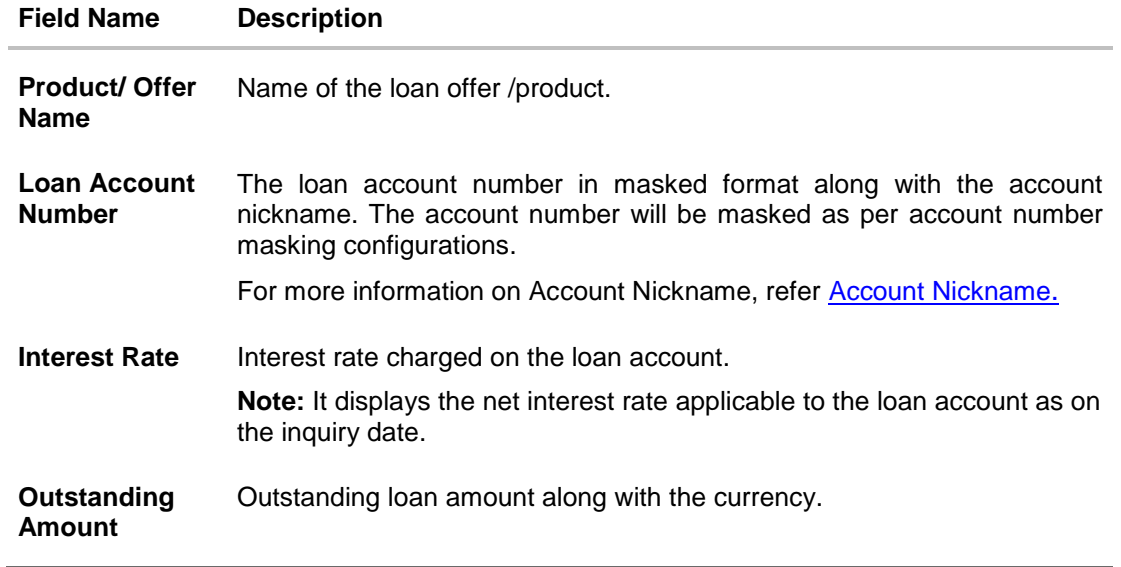

2. Click on a closed loan card to view the details of that particular loan. The **Loans Details** screen appears.

## **Closed Loan Details**

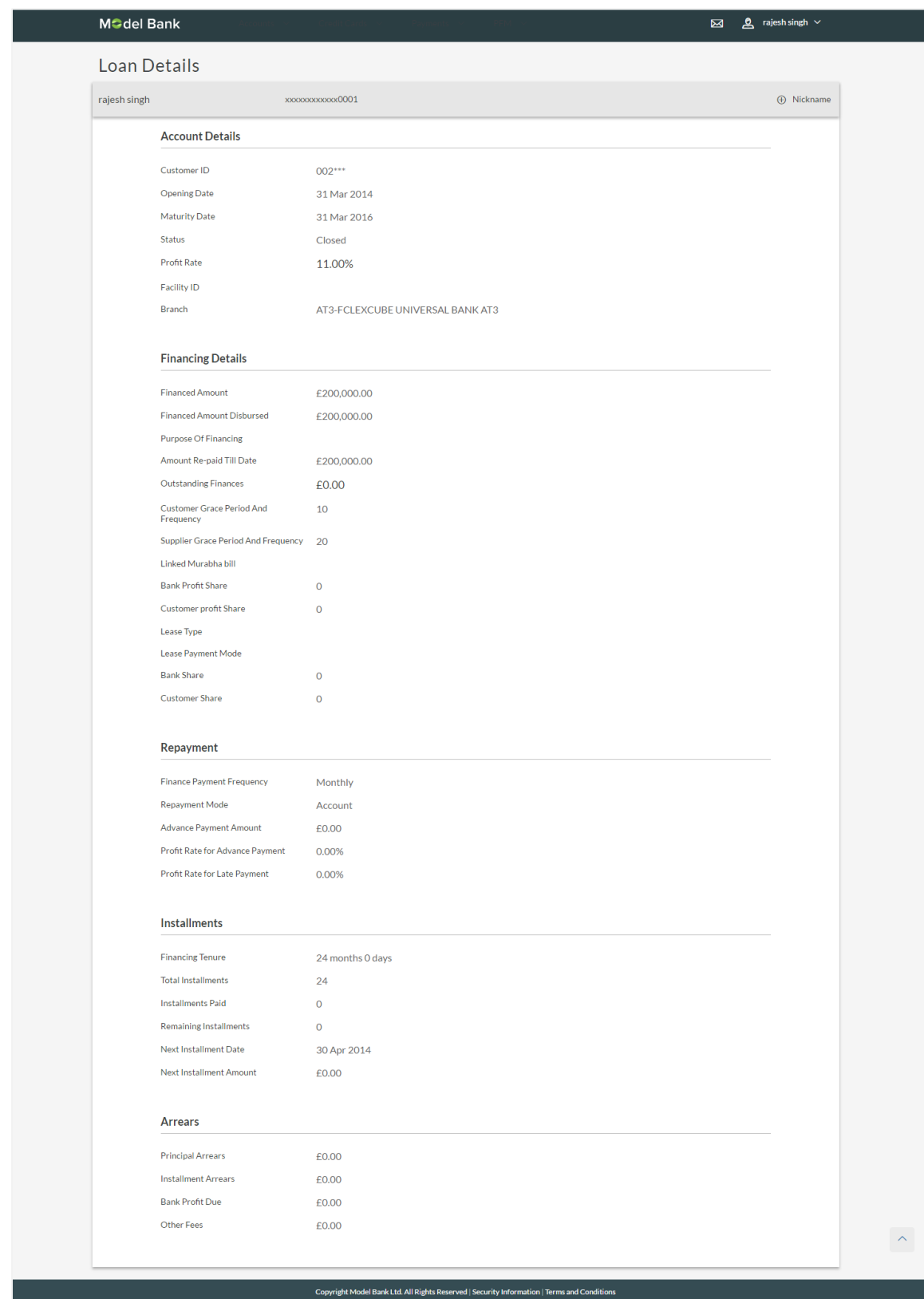

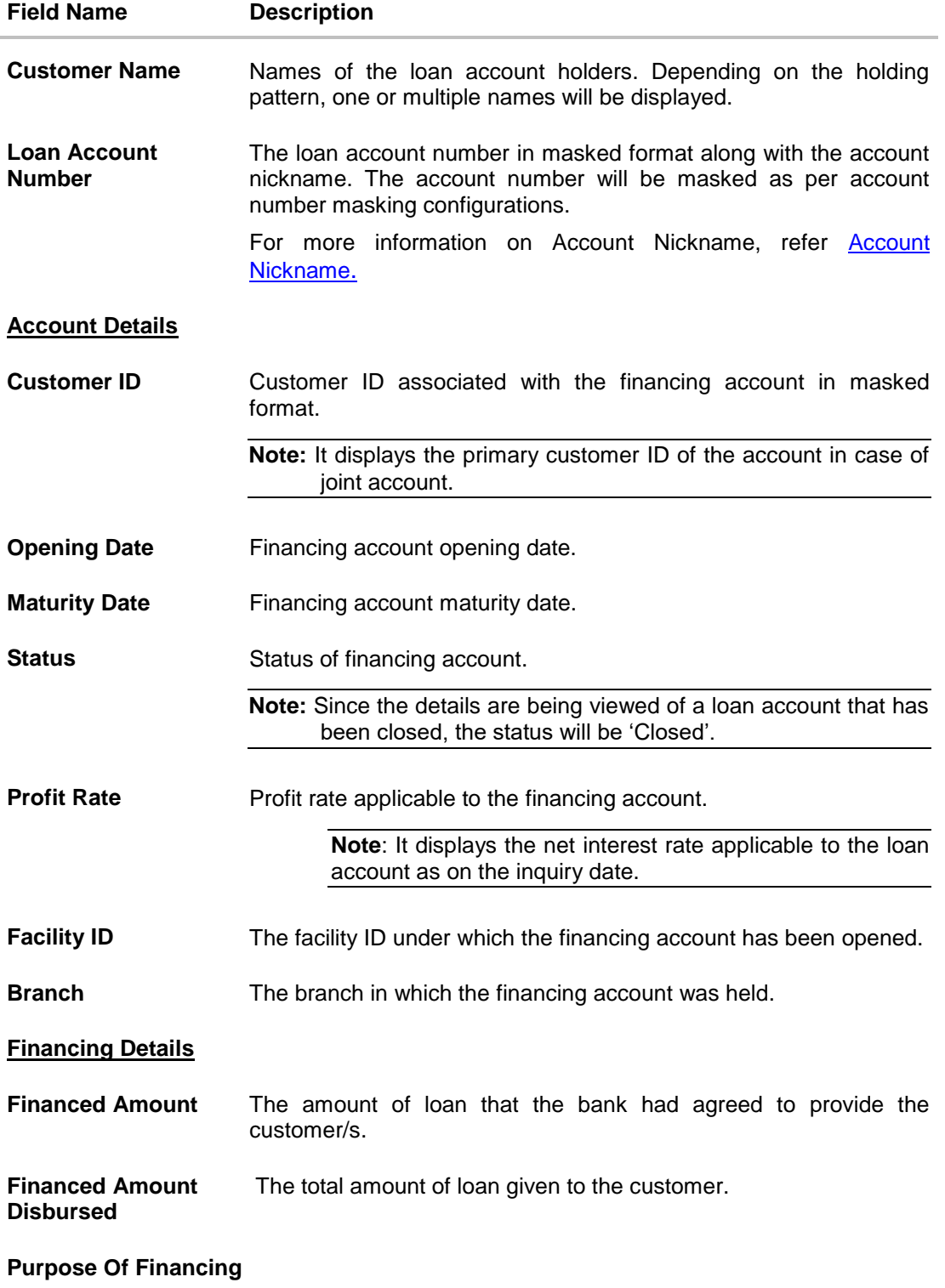

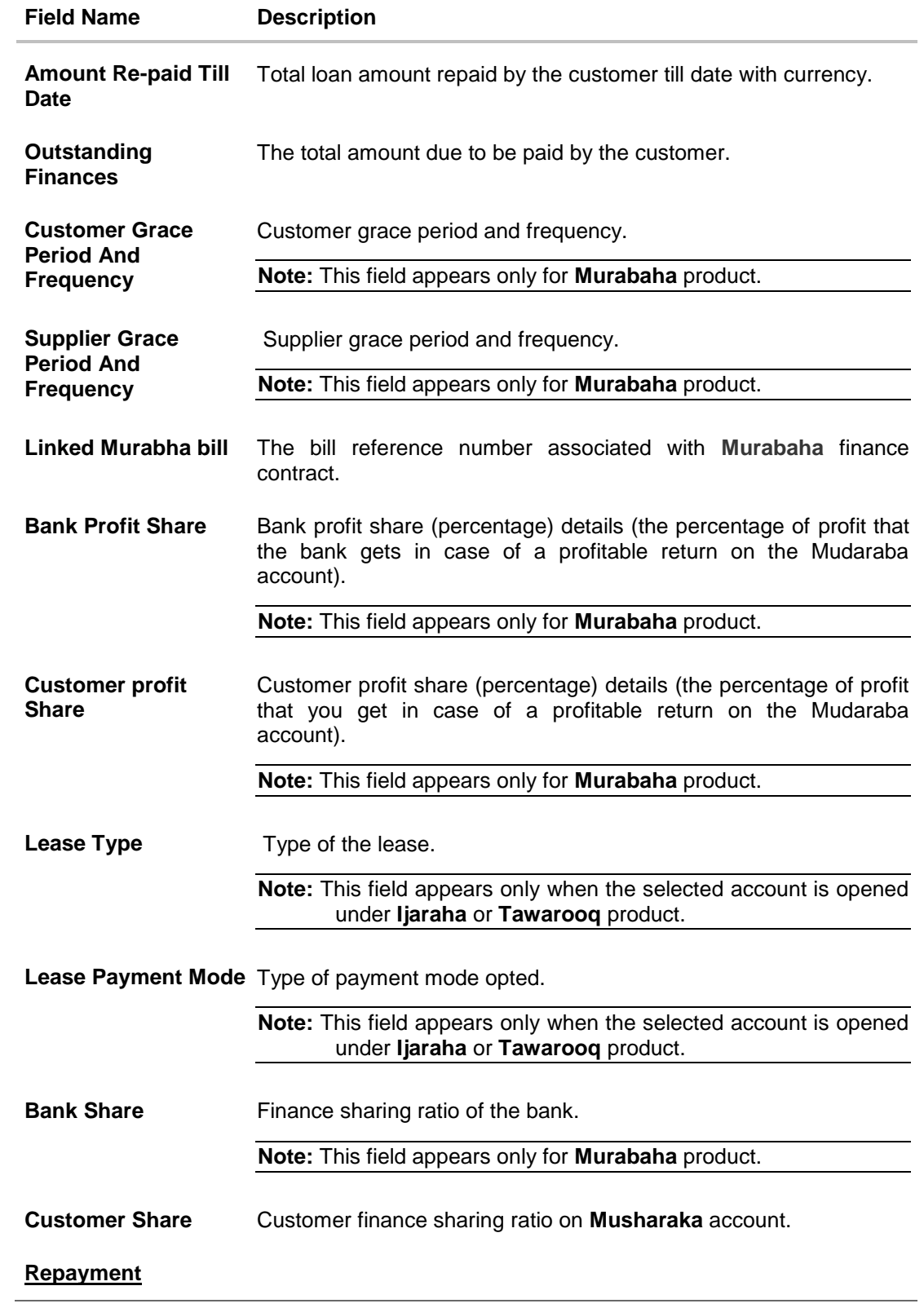

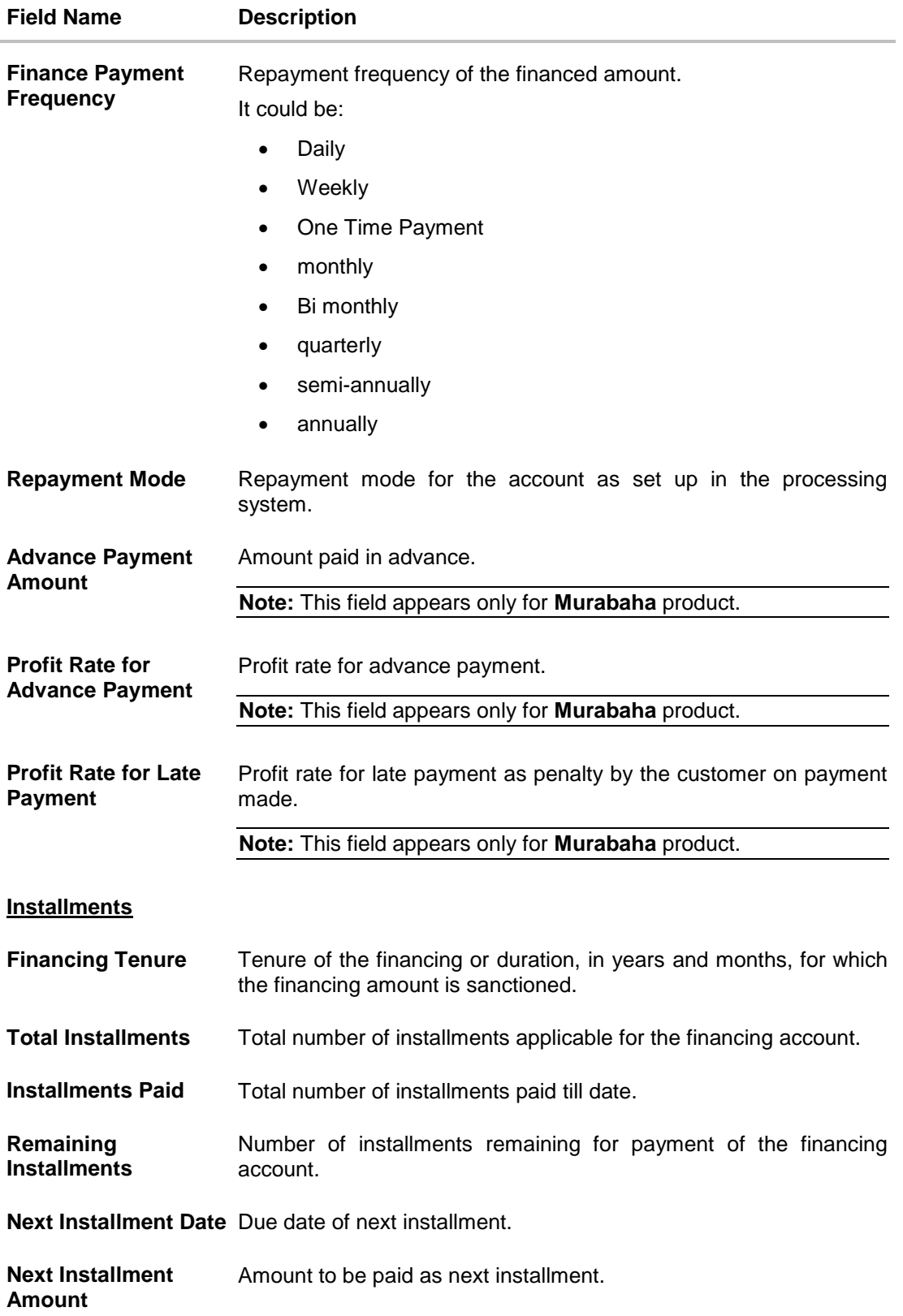

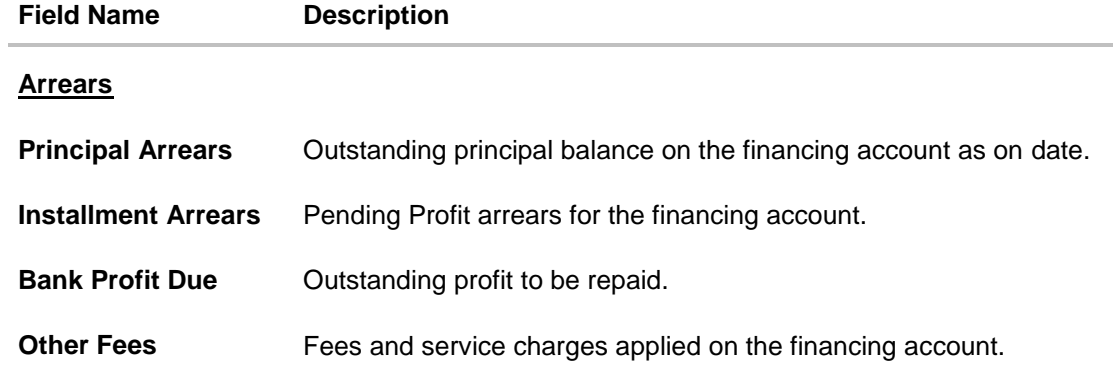

# <span id="page-31-0"></span>**11. Account Nickname**

Customers can assign a specific name to their Islamic Finance account. This is done as customer's wish to remember accounts with a particular name instead of account numbers. Once a nickname is assigned to an account, it is displayed on various transactions instead of the standard account description. This option also allows customer to modify or delete the nickname whenever required.

### **To add nickname to account:**

- 1. Click Add Nickname  $\bigoplus$ , to add nickname to an account.
- 2. In the **ADD Nickname** field, enter the nickname you want to use.

## **Add Nickname- Example**

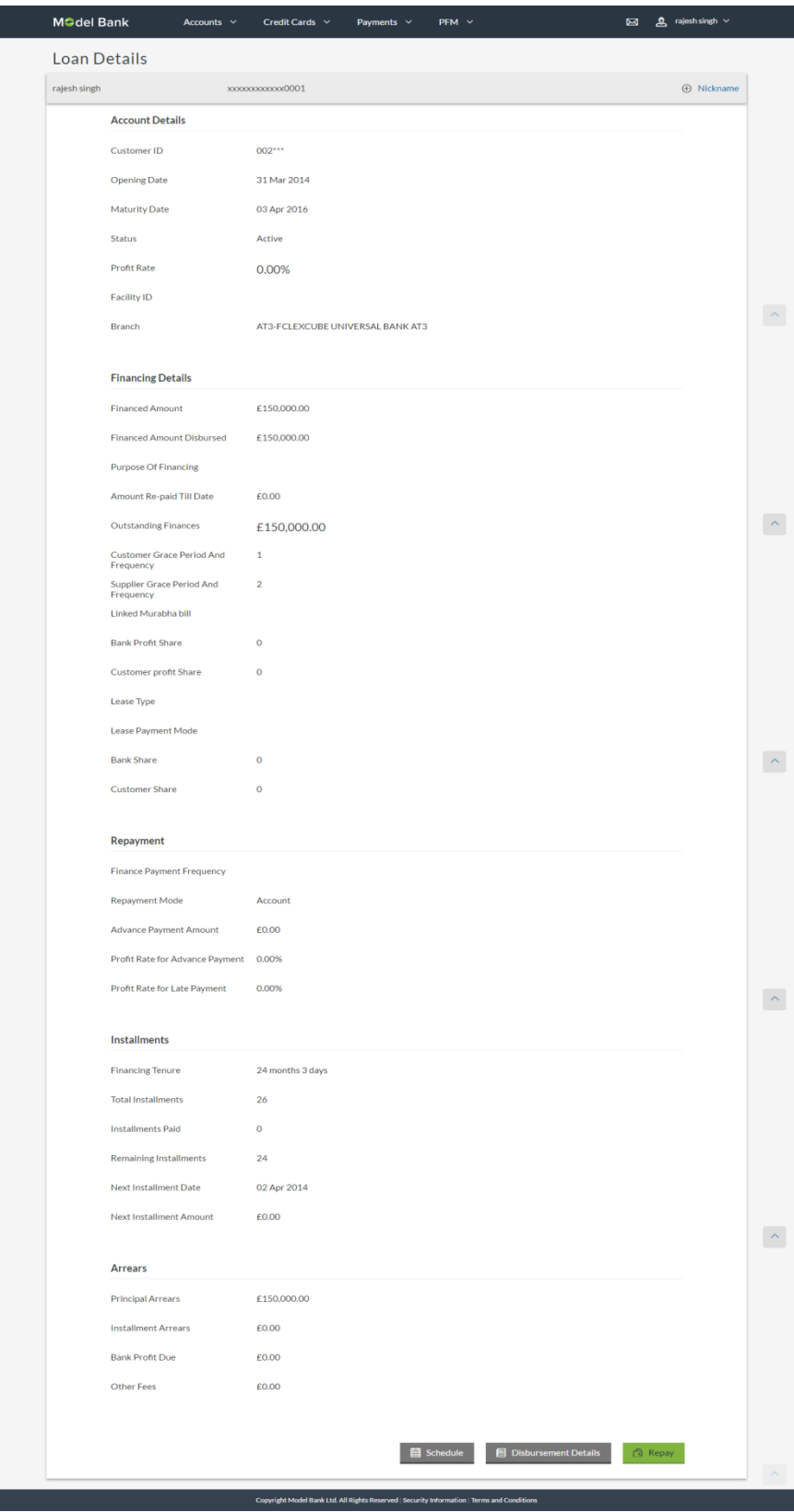

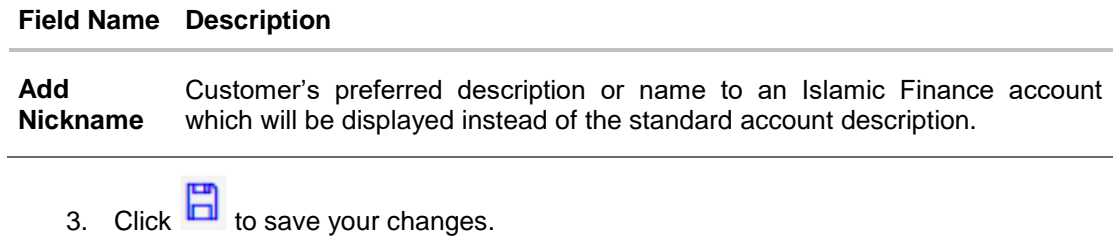

**To edit / delete nickname to account:**

## **Add Nickname - Edit/ Delete**

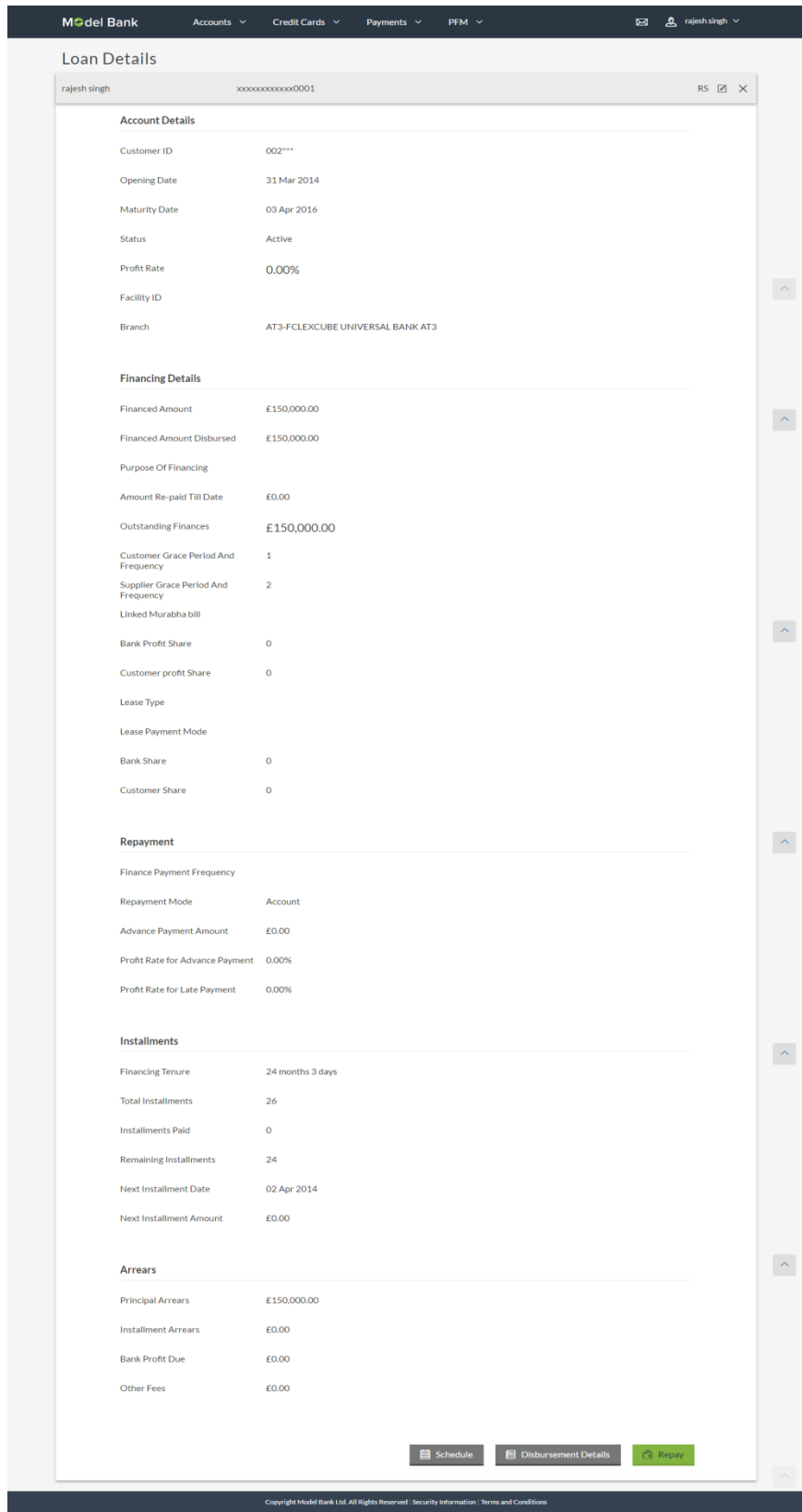

4. Click  $\Box$ , to modify nickname. And save your updates. OR  $Click \times$ , to delete nickname.

# **FAQs**

### **1. Can I add nickname to a joint account?**

Yes, you can add nickname to an account where you are the primary holder.

### **2. Can I make partial prepayment towards my Islamic Finance account using the repayment option?**

Yes, you can make partial repayments towards your account subject to pre-payment charges applicable as per your product type.

### **3. Can I inquire partial disbursements in my account?**

Yes, you can inquire partial disbursements using the disbursement inquiry function.